**WL-500gP V2 Wireless Router User Manual**

# **5. Application features**

ASUS WL-500gP V2 Wireless Router provides two USB2.0 ports for connecting USB storage, USB camera, and USB printer, therefore, you can monitor the working environment, share data and printer with both wired and wireless users in your network. Furthermore, WL-500gP V2 provides a download utility - Download Master to faciliate and share the download files.

◈

**Warning:** Before unplugging the USB storage disk from WL-500gP V2, you must 仰 eject the disk in Status & Log -> External USB Disk page to prevent data corruption.

Ø **Note:** Before applying change and rebooting WL-500gP V2, make sure all USB applications are disabled, it would take more than 20 seconds for WL-500gP V2 to reboot.

## **1) Sharing USB storage**

To use this feature, you need to plug a USB hard disk to the USB2.0 port on the rear panel of WL-500gP V2. Make sure the hard disk is formated and partitioned properly.

Note: FAT32 has a 2GB file size limitation and do not support files above that size. If you want to use files of above 2GB, you must format the disk to EXT2 file system.

**USB Application - User List** 

#### **Creating user account**

◈

To share the data in the USB storage, you need to create user accounts first.

er Nam

usert<br>usert

- 1. Click USB Application -> User List in the left side menu to open the configuration page.
- 2. Input **User Name** and **Password** for the accounts. Click Add to add the account to the list.
- 3. To delete an account, select the account from the list and click **Del**.
- 4. Click **Apply** to apply the changes and restart the wireless router.

### **Creating share folder and access right**

You can create a new share folder or share an existing folder in your hard disk.

1. Click USB Application -> Share Nodes in the left side menu to open the configuration page.

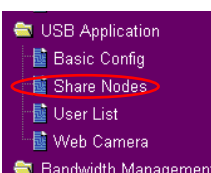

USB Application

图 Basic Config

圖 Share Nodes **1** User List 图 Web Camera **Bandwidth Management** 

> Add  $|$  Del

Password pass3

pass1<br>pass2

**23**

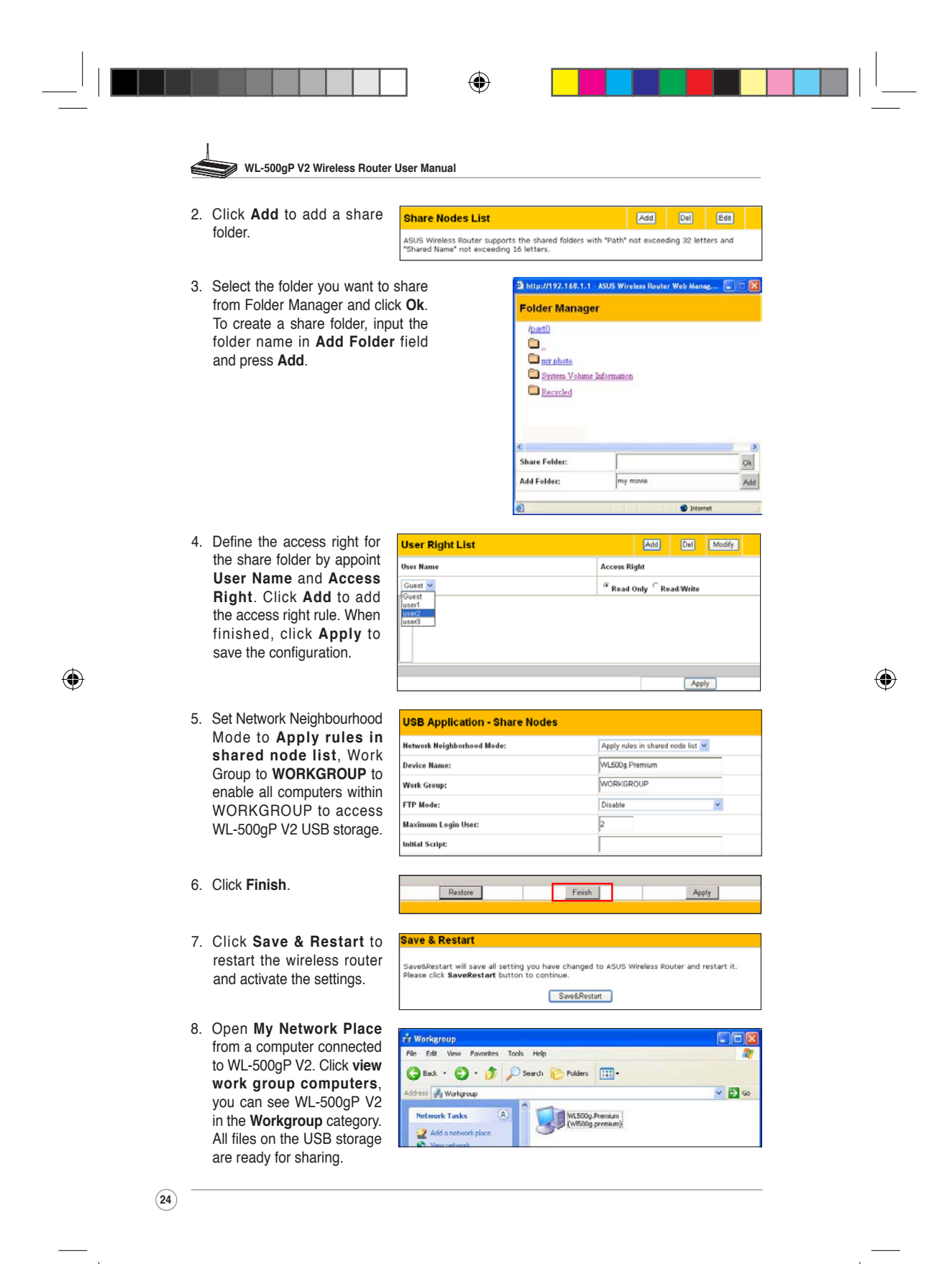

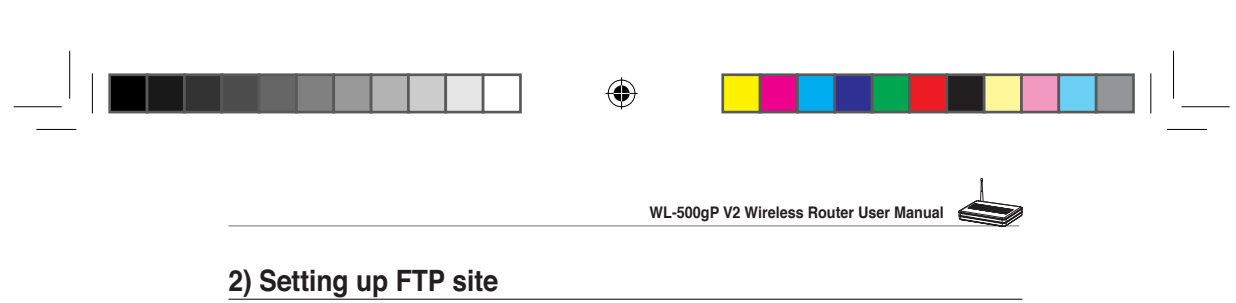

WL-500gP V2 can also serve as an FTP site. You can make your FTP site accessible by all users, or set up access policy to restrict anonymous login. To use this feature, you need to plug a USB storage disk to the USB2.0 port on the rear panel of WL-500gP V2. Make sure the hard disk is formated and partitioned properly.

**USB Application - Share Nodes** 

Restore

1. To allow anonymous login: Set Network Neighbourhood Mode to **Share all paritions in disk**, FTP Mode to **Login to first partition**. The anonymous login directory is the root directory of first partition.

To allow accout login only: Set Network Neighbourhood Mode to **Apply rules in shared node list**, FTP Mode to **Login to first mached shared node**. Click **Add** in the Share Node List to specify the access directory and access right of FTP account.

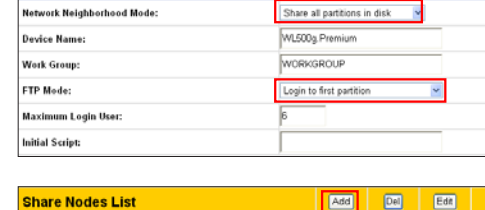

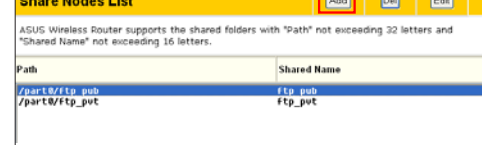

2. The **Maximum Login User** field specifies the maximum logged in users at a same time. The default value is 6.

◈

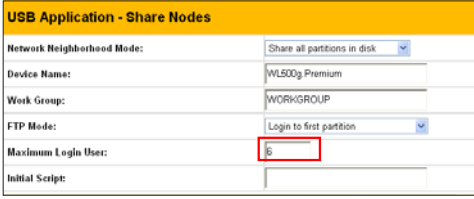

- 3. Click **Finish** to activate the settings and reboot. This process may take several minutes.
- 4. Type **ftp://192.168.1.1** into the address box of your Web browser and press Enter to login the FTP site.

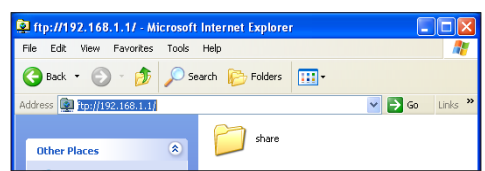

Finish

Apply

**25**

⊕

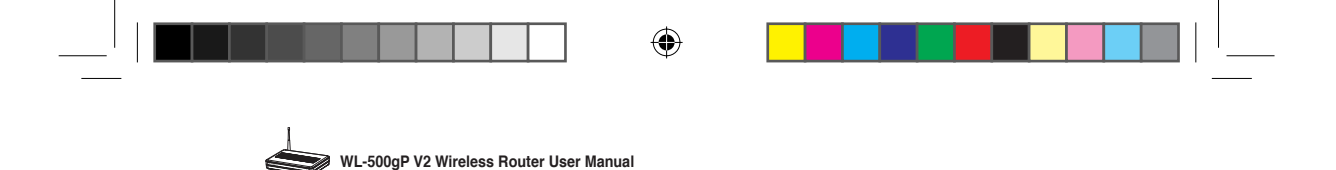

#### 3) Web camera

The ASUS Wireless Router implements several applications for a USB Web camera, enabling you to capture images and send them over the Internet. For this function, you need to plug a USB camera onto WL-500gP V2 and enable ActiveX for your Web browser.

USB Application 图 Basic Config 最 Share Nodes La User List Web Camera Bandwidth Management

#### **Web camera**

- 1. Click **Web Camera** page in USB Application folder.
- 2. **Enable Web Camera** Selecting LAN Only enables Web Camera for LAN users. Selecting LAN and WAN enableds Web Camera for both LAN users and WAN users through firewall.

**Web Camera Mode** - Select the appropriate camera mode from the drop down list. ActiveX Only enables user to execute ActiveX clients on an Windows® IE platform and get the best image quality. ActiveX and Refresh enables user to get a basic image on both IE and other browsers. Refresh Only provides to all users still images which are refreshed in a specified interval.

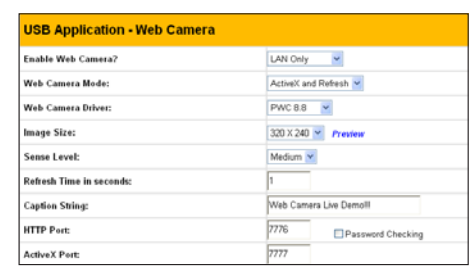

**Web Camera Driver** - When you plug a supported Web Camera into the USB2.0 port in the wireless router, the appropriate driver is selected automatically. Refer to the USB Web Camera support list on ASUS Website (www.asus.com) for supported Web Camera models.

Image Size - Select the image size from the drop down list. 320 x 240 provides a larger image while 160 x 120 provides faster transmission. Click Preview to see the effect.

Sense Level - This field indicates the sensitivity at which image movement is detected.

**Refresh Time in Seconds** - This field indicates the time interval in seconds in which the system reloads images. The range of values is 1~65535.

**HTTP Port** - This field indicates the port that HTTP server listens on to communicate. For example, by default, you can connect to your web camera by using http://192.168.1.1:7776 without password checking. (The password checking field is unchecked.)

**ActiveX Port** - This field indicates the port that server listens on to communicate with ActiveX clients.

#### **Enabling ActiveX for your IE**

If you use Internet Explorer® , you need to enable ActiveX or the Web Camera cannot function properly. For clients using Netscape or other browsers, ignore this part.

1. Open Internet Explorer 5.0 or above on your computer, click **Tools -> Internet Options**.

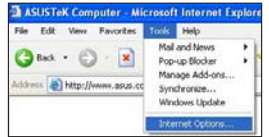

**26**

◈

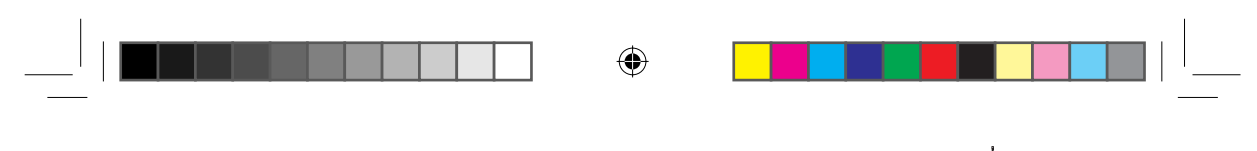

**WL-500gP V2 Wireless Router User Manual**

2. Select **Security** tab and click **Custom Level** button.

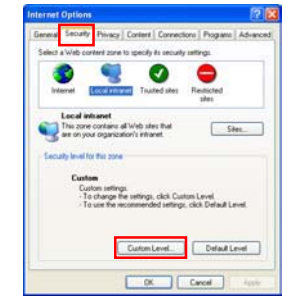

4. By default, these three items are enabled. Enable them if changed.

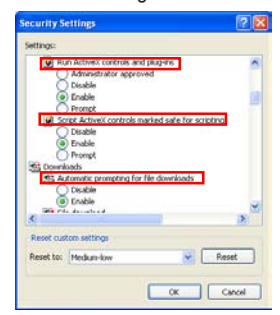

3. Enable the activeX controls and plug-ins. By default, these items are disabled.

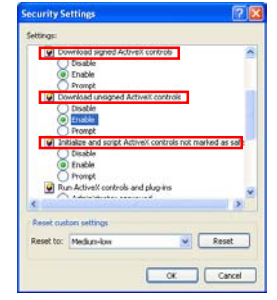

5. Click **Yes** to change the security settings.

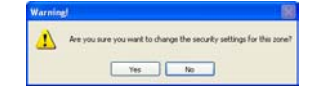

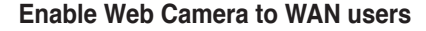

With proper setting to DDNS, you can monitor your working environment from anywhere on Internet, even if dynamic WAN IP address is used. If any motion is detected by the camera, WL-500gP V2 captures the images and send them to your appointed E-mail box. Refer to page 15-17 for DDNS setup procedures.

**Enable Security Mode?** -Select Yes to enable security function on the data and time you set below.

**Date to Enable Security Mode** - This field defines the date that Security Mode is enabled.

**Time to Enable Security Mode** - This field defines the time interval that Security Mode is enabled.

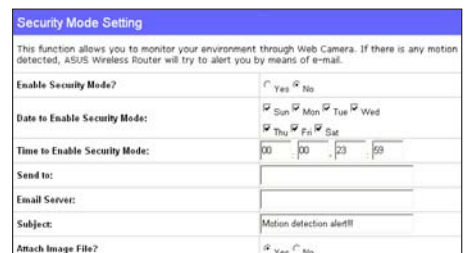

**Send to** - Input the E-mail address you wish WL-500gP V2 send the image to.

**Email Server** - This field indicates the E-mail server you use for exchanging E-mail. If you leave this field blank, WL-500gP V2 uses the mail server of your E-mail address in **Send to** field.

Subject - This field is for the subject of E-mail.

Attach Image File? - This field allows you to attach the captured image in the E-mail.

**27**

⊕

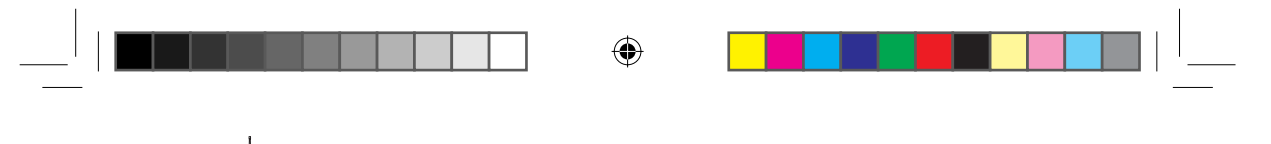

**WL-500gP V2 Wireless Router User Manual**

#### **Remote monitors**

This function allows you to monitor up to 6 Web Cameras in your LAN. You can enter the IP addresses of other ASUS Wireless Routers which have Web Camera attached.

**Note:** When enabling "LAN and WAN" remote control in the Wireless Router, packets from Internet with destination ports 8081 to 8086 will be forwarded to WL-500gP V2 in Remote Control fields. To make sure packets from WL-500gP V2 are routed back to Internet, you need to set a static route entry for WL-500gP V2. The IP address and gateway address are same as the address of WL-500gP V2.

**Remote Site 1-6** - This field stands for the IP address and port number of Remote Site. The value of this field is [IP Address]: [Connection Port].

**Preview** - Click Preview to see the view of all the Web Camera sites you set in Remote Site.

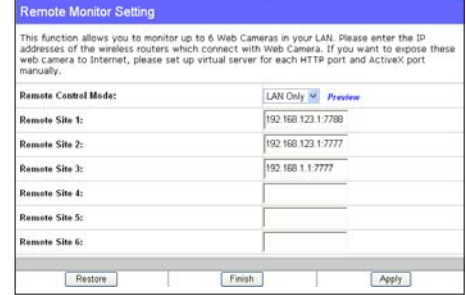

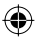

## 4) Sharing USB printer

You can connect a comptible USB printer to the USB2.0 port of WL-500gP V2 to share the printer with your LAN users. Follow the procedures below to setup your computers to utilize the printer server function of WL-500gP V2.

#### **Installing USB printer**

Plug your USB printer to the USB2.0 port on WL-500gP V2 rear panel. To verify whether your printer is properly installed and to WL-500gP V2 Wireless router, click **Status & Log -> Status**. If **Printer Model** is correct and **Printer Status** is **On-Line**, you can share this printer within your LAN.

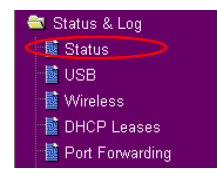

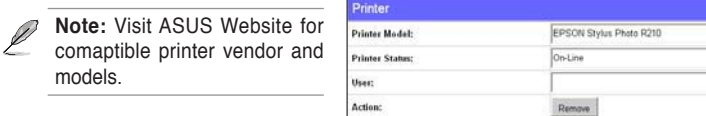

## **Setting up printer client under Windows XP**

Follow the steps below to install network printer on your clients.

**28**

⊕

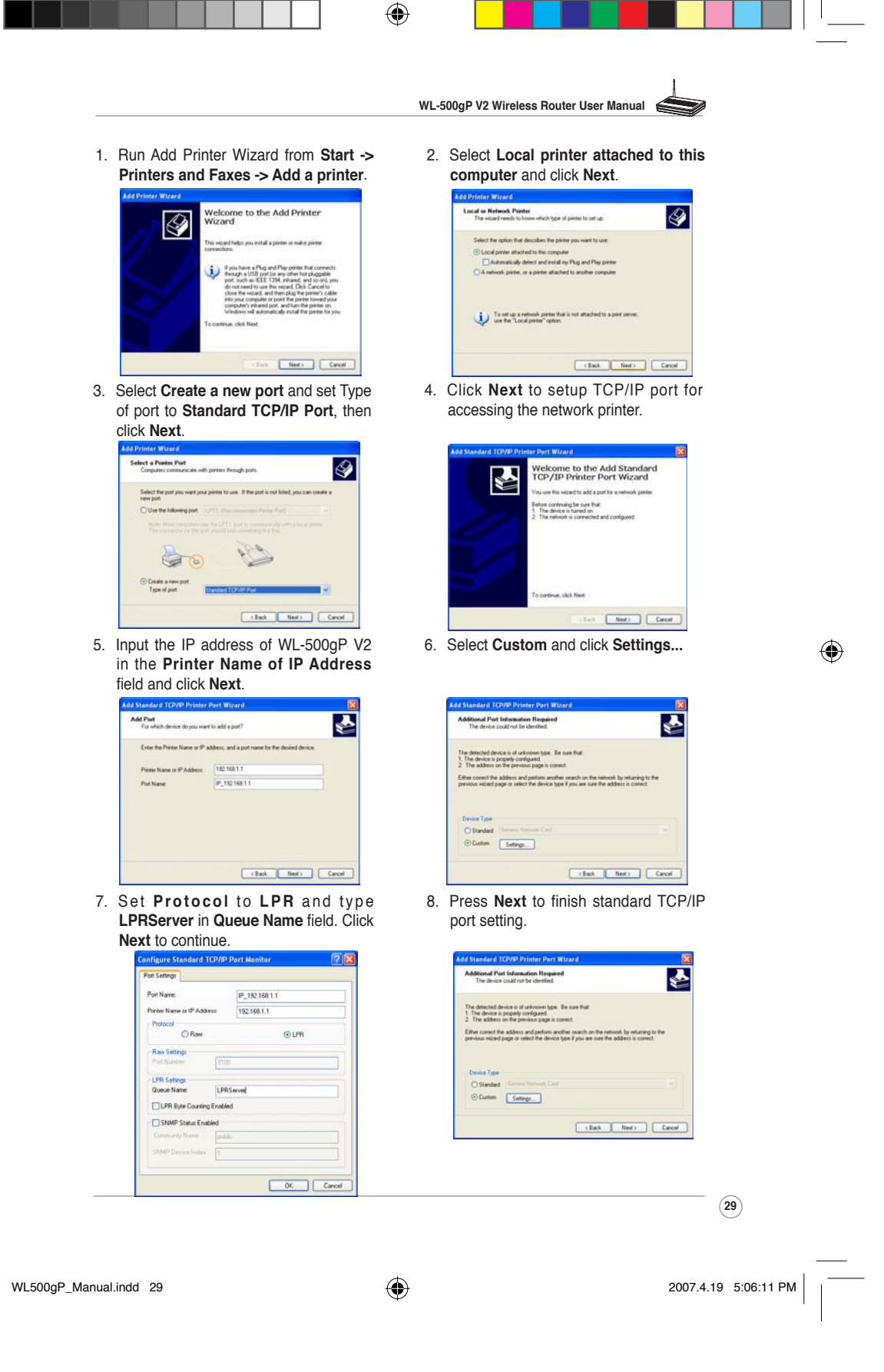

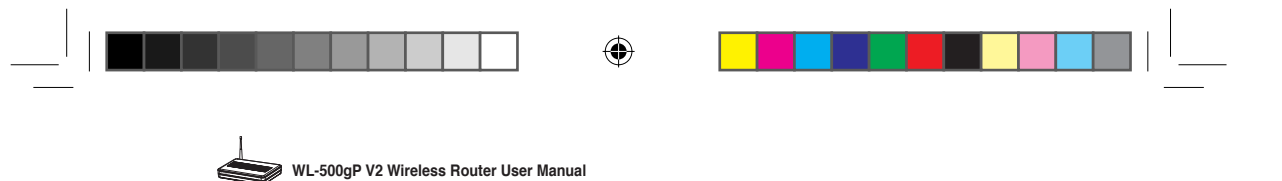

10.Install printer driver from the vendormodel list. If your printer is not in the list, click **Have Disk** to manually assign

 $\overline{\circ}$ 

 $\overline{\circledast}$ 

⊕

ste | Hav

 $\begin{tabular}{|c|c|c|c|c|c|c|c|} \hline & & & & & & & & & & & \\ \hline & & & & & & & & & & \\ \hline \end{tabular}$ 

 $\begin{tabular}{|c|c|c|c|c|} \hline & \textbf{Case} & \textbf{See} \\ \hline \end{tabular}$ 

12.Select **Yes** to print a test page. Click

**Next** to print.

Print Test Page

 $rac{6}{10}$ 

the location of driver.

9. Press **Finish** to complete the settings and return to Add Printer Wizard.

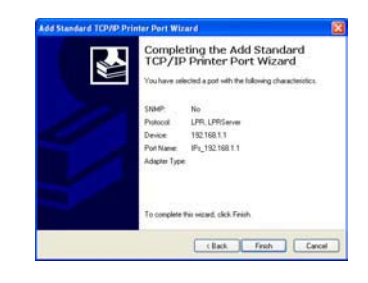

11. Click **Next** to accpt the default name for the printer.

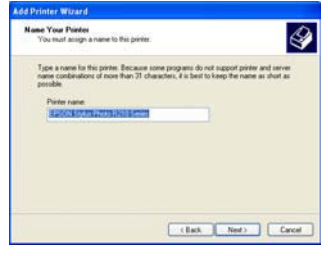

13.The installation is complete. Click **Finish** to quit the Add Printer Wizard.

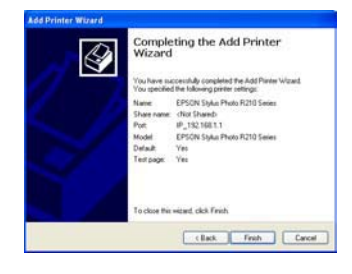

 $\mathscr{L}$ **Note:** If you have already installed the printer locally on your computer, right click the printer icon and select **Property -> Port** tab to add a standard TCP/IP port. Click **Add Port** then select **Standard TCP/IP Port** and click **New Port** button. Refer to step 5-8 for setting procedures.

 $\mathscr{L}$ **Note:** If you use Windows® 98 or ME which does not support Standard TCP/IP port, you need to use Romote Port which is supported by WL-500gP V2.

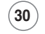

◈

WL500gP\_Manual.indd 30 2007.4.19 5:06:13 PM

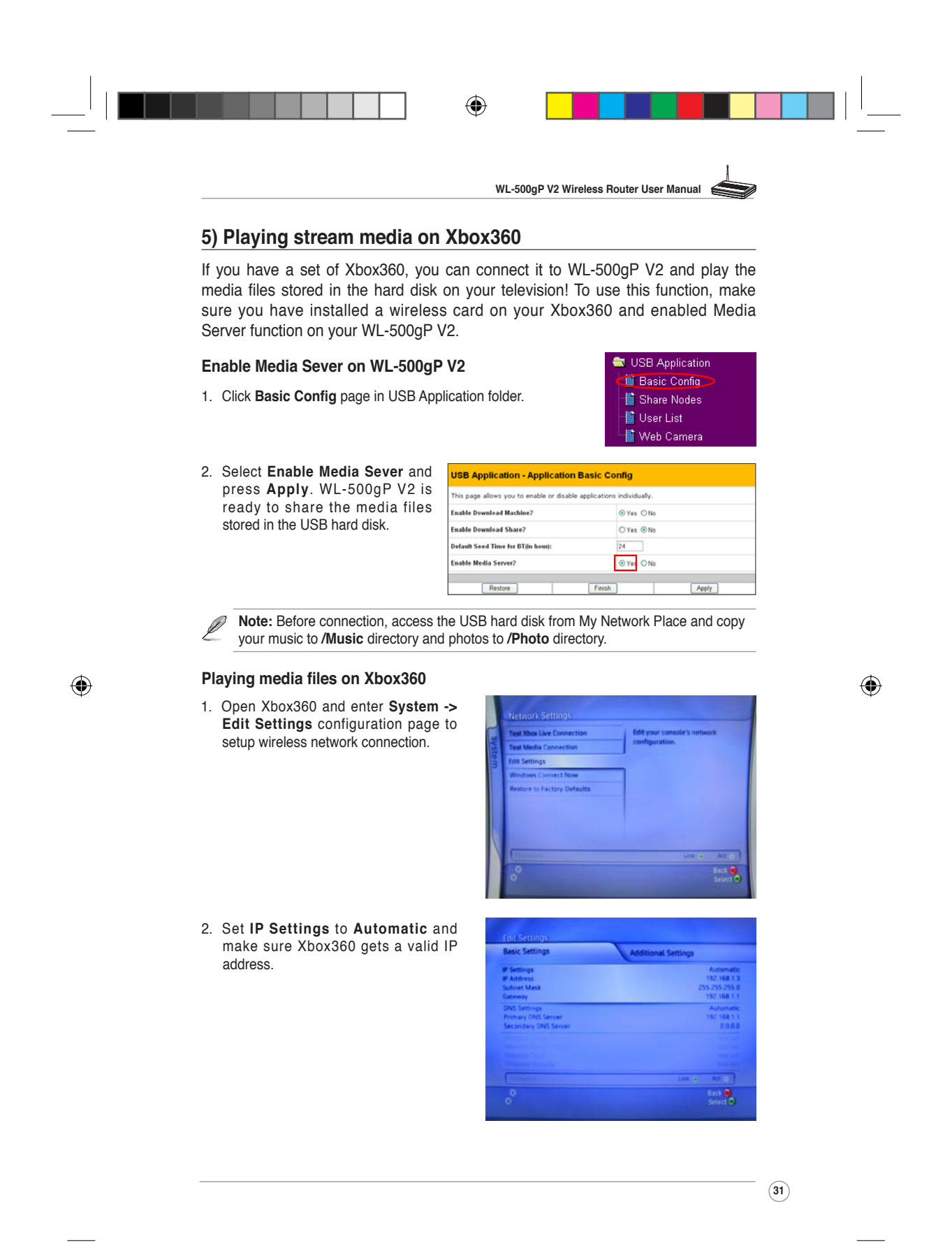

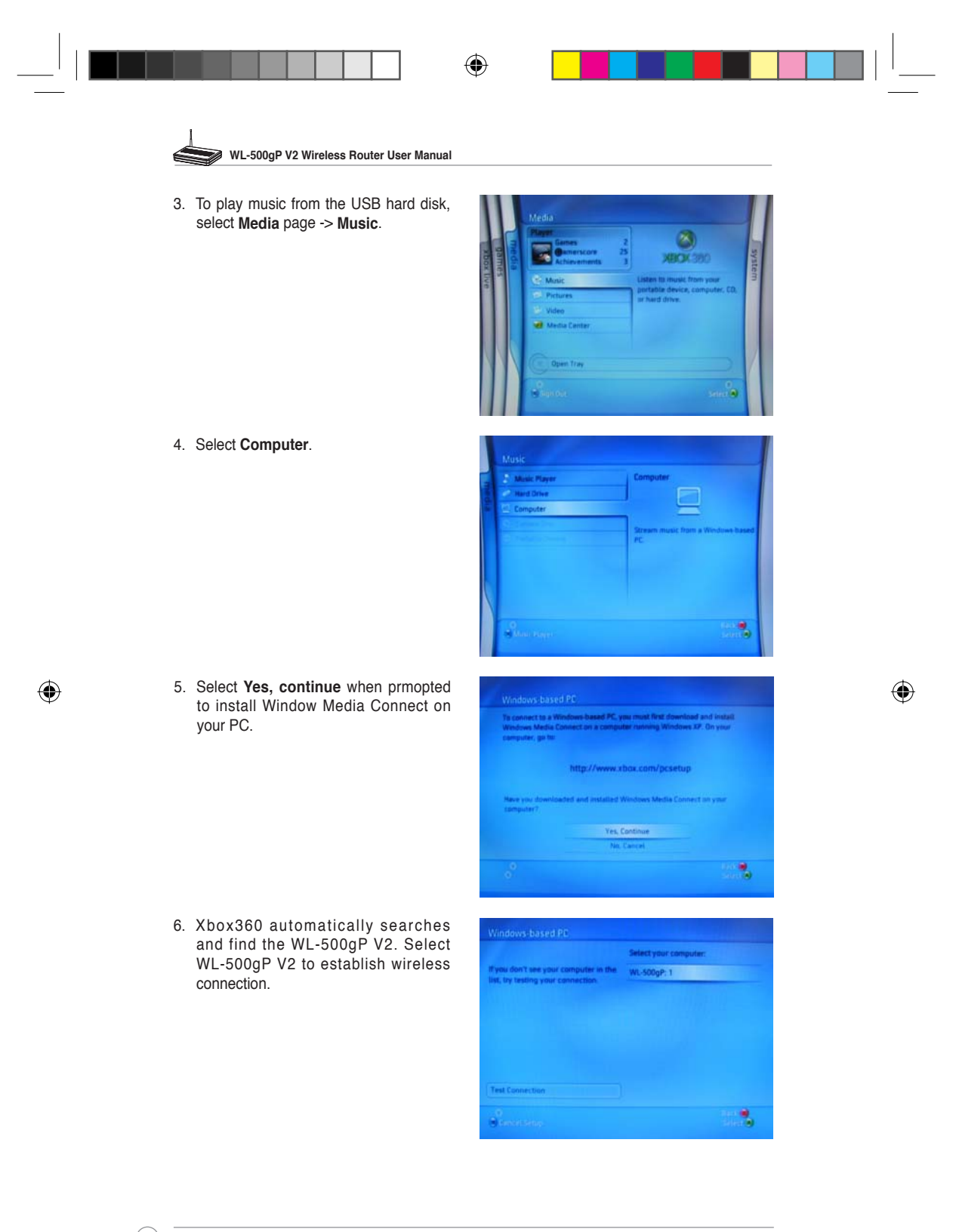

**32**

WL500gP\_Manual.indd 32 2007.4.19 5:06:16 PM

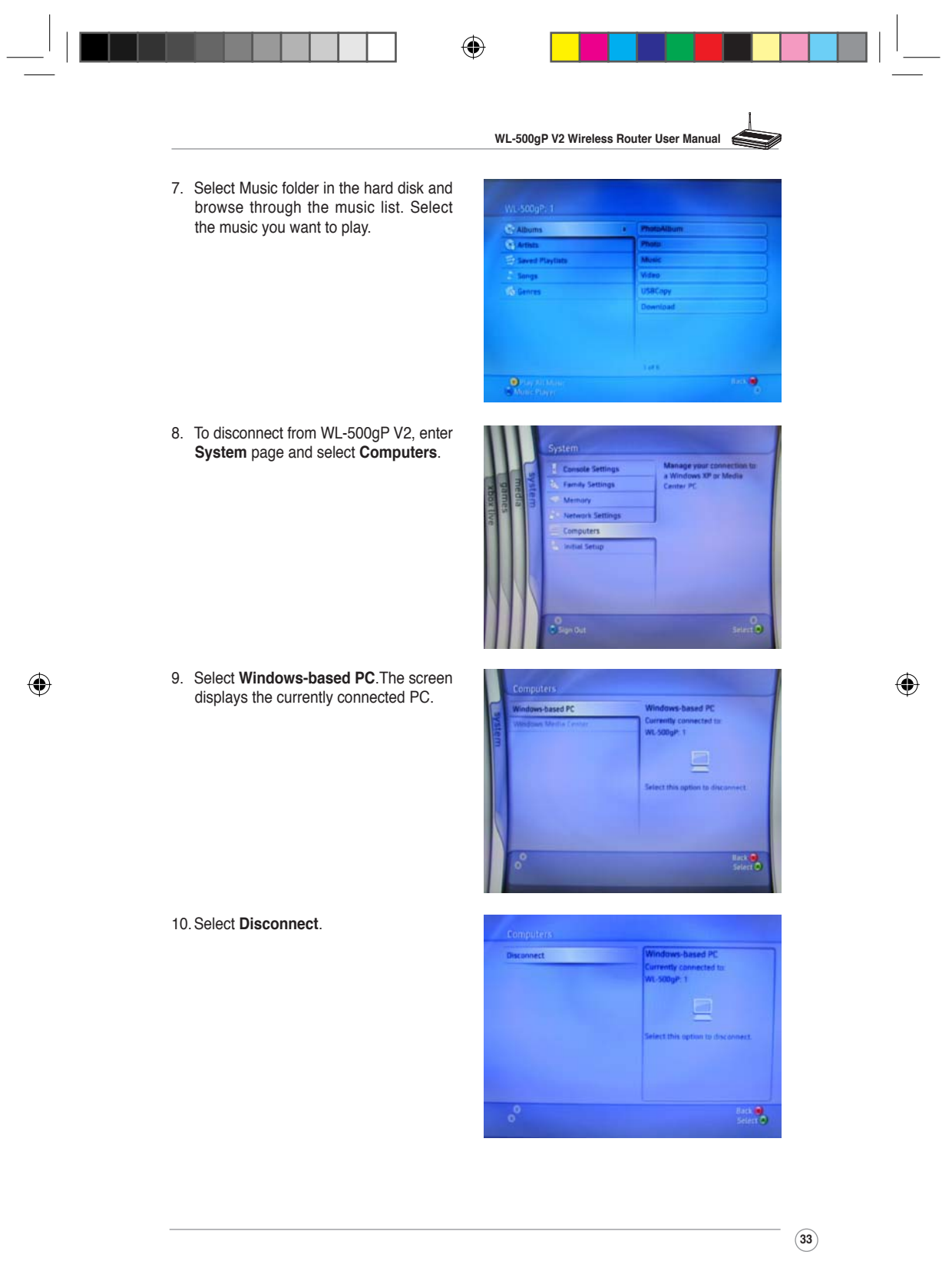